### HN-2000A+全自动互感器特性综合测试仪

# 说

# 明明的人的人,我们也不会

## 书

## 武汉华中华能高电压科技发展有限公司

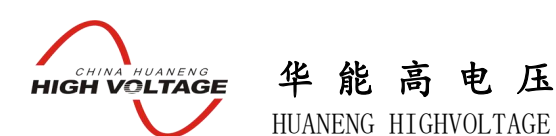

#### 尊敬的顾客

感谢您购买本公司的 HN-2000A+全自动互感器特性综合测试 仪。在您初次使用该产品前,请您详细地阅读本使用说明书,将 可帮助您熟练地使用本仪器。

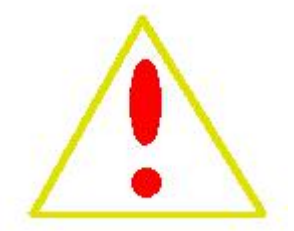

我们的宗旨是不断地改进和完善公司的产品,因此您所使用的 产品可能与使用说明书有少许的差别。如果有改动的话,我们会用 附页方式告知,敬请谅解!您有不清楚之处,请与公司售后服务部 联络,我们定会满足您的要求。

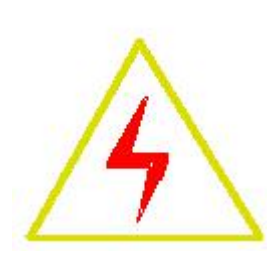

#### 警告!

由于输入输出端子、测试柱等均有可能带电压,您在插拔测试线、电源插座时,会产生 电火花,小心电击,避免触电危险,注意人身安全!

- 公司地址:湖北武汉市友谊大道 508 号万利广场 B 座 1410 室
- 销售热线:027-86839376 027-86619781 13995603186
- 售后服务:027-86619781
- E--mail: vlf  $hzhn@163.com$  624490080@qq.com
- 网 址:www.china-hzhn.com

邮政编码: 430062

传 真:027-86619781

### 华 能 高 电 压 **ELECHINA HUANENG**<br>**HIGH VOLTAGE**

HUANENG HIGHVOLTAGE

#### 慎重保证

本公司生产的产品,在发货之日起三个月内,如产品出现缺陷,实行包换。一 年(包括一年)内如产品出现缺陷,实行免费维修。一年以上如产品出现缺陷,实 行有偿终身维修。

#### ◆ 安全要求

请阅读下列安全注意事项,以免人身伤害,并防止本产品或与其相 连接的任何其它产品受到损坏。为了避免可能发生的危险,本产品只可 在规定的范围内使用。

#### 只有合格的技术人员才可执行维修。

#### **—**防止火灾或人身伤害!

使用适当的电源线:只可使用本产品专用、并且符合本产品规格的电源线。

正确地连接和断开:当测试导线与带电端子连接时,请勿随意连接或断开测试导线。 产品接地:本产品除通过电源线接地导线接地外,产品外壳的接地柱必须接地。为 了防止电击,接地导体必须与地面相连。在与本产品输入或输出终端连接前,应确保本 产品已正确接地。

注意所有终端的额定值:为了防止火灾或电击危险,请注意本产品的所有额定值和 标记。在对本产品进行连接之前,请阅读本产品使用说明书,以便进一步了解有关额定 值的信息。

请勿在无仪器盖板时操作:如盖板或面板已卸下,请勿操作本产品。

使用适当的保险丝:只可使用符合本产品规定类型和额定值的保险丝。

避免接触裸露电路和带电金属:产品有电时,请勿触摸裸露的接点和部位。

在有可疑的故障时,请勿操作:如怀疑本产品有损坏,请本公司维修人员进行检查, 切勿继续操作。

请勿在潮湿环境下操作。

请勿在易暴环境中操作。

保持产品表面清洁和干燥。

-安全术语

警告:警告字句指出可能造成人身伤亡的状况和做法。

#### 小心:小心字句指出可能造成本产品或其他财产损坏的状况和做法。

#### 说明:说明字句指出存在着疑义或特别值得关注的状况和做法。

#### 提示:提示字句指出可能忽略但不会影响正常操作的状况和做法。

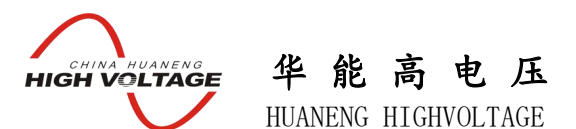

仅需进行简单的数字设定:设定最高测试电压、最大电流装置将自动从零逐步升压。 测试全过程自动记录数据,并自动地将伏安特性曲线描绘并显示出来,省去手动调压、 人工记录、整理、描曲线等烦琐劳动。

快捷、简单、精确、方便 。。。。。。

#### 功能全面

可测试 CT/PT 的: "伏安特性", "5%、10%和 15%误差曲线", "变比、极性", "角 差、比差","二次直阻"及"二次负载","二次回路","二次耐压"和退磁功能。

内设功能状态说明,无需说明书,极易操作、掌握。

#### 输出电压高、容量大

伏安特性试验:单机最大输出电压高达2500V,可用于做500KV等级1A电流互感器的 伏安特性试验。变比测试:最大电流输出高达600A。设备电源输出全部为真实电压和电 流值,并且波形为标准正弦波,频率为50Hz;能够真正有效模拟互感器的真实状态,符 合国家相关检修规定。

调压分辨率最小可以达到0.15V

#### 大屏幕全汉化图形界面 、旋转鼠标操作

测试时直接显示伏安曲线图,坐标自动缩放,清晰美观,直观方便。

面板自带打印机,可随时打印曲线图及测试数据。

操作采用我公司独创的光电旋转鼠标进行。全面取消面板按键、开关、控制旋钮等 各种常规控件。操作非常方便简单,只需左旋、右旋、点击,便可完成所有操作。

#### 附加功能全面

带有大容量存储器,可存储 2000 组测试数据,数据掉电永不丢失;

具有完善的数据查询、浏览、打印、清空等功能。

拐点自动计算功能,试验数据筛选打印功能。

背光软件调整功能;自带日期/时间功能。

带有 RS232 通信接口,可以通过接口将数据上传至电脑保存、显示编辑、打印。

带有 U 盘接口, 可通过接口将数据上传至 U 盘进行存储。

单机一体化,重量轻,仅重 26Kg,方便携带,便于流动试验。

华 能 高 电 压 **FUREAL PROPERTY OF THE VOLTAGE** HUANENG HIGHVOLTAGE

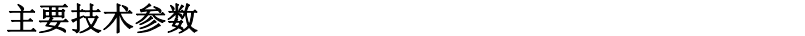

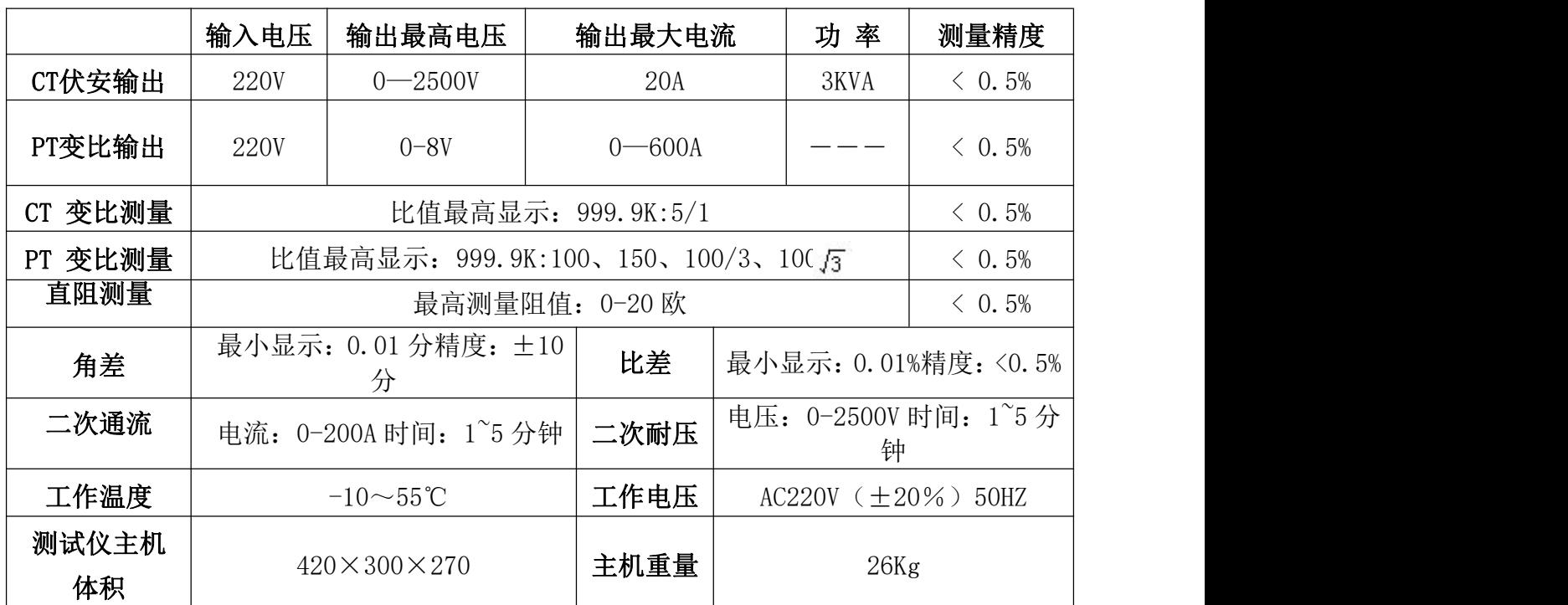

- 1.设备接地端子
- 2.设备微型打印机
- 
- 4.PC 上传口
- 5.U 盘通讯口
- 6.外接数据口
- 7.光电旋转鼠标
- 8.电源开关
- 
- 
- 11. PT 二次输入口
- 12. 交流电压/负载测试输出口
- 13. CT 二次输入口
- 

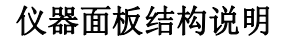

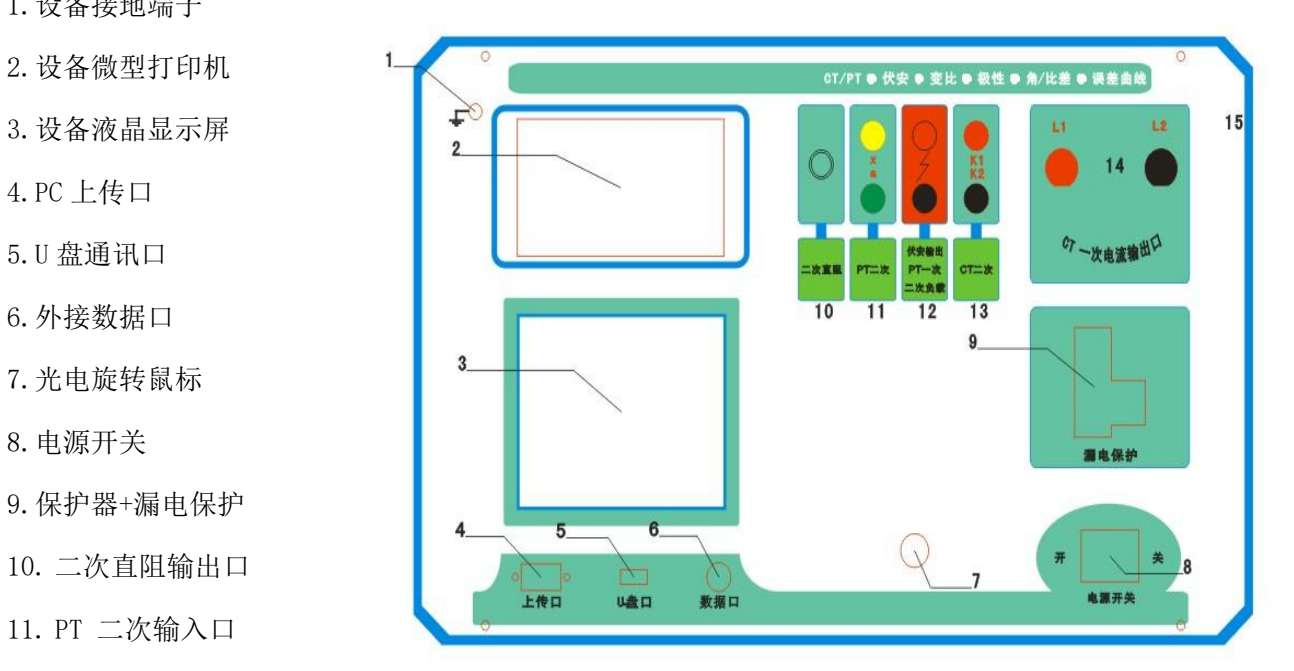

14. CT 一次输入口 15. 机箱右侧电源输入, ~220V (±10%)

华 能 高 电 压 **FULL OF A THUANENG** HUANENG HIGHVOLTAGE

#### 第一章: 主菜单

#### **1.** 鼠标的使用方法

旋转鼠标的功能类似计算机上使用的鼠标,它有三种操作:"左旋","右旋","按下 选定"。使用鼠标的这三种操作可以用来移动光标、数据输入和操作选定等。

- 移动光标: 您可以通过旋转鼠标移动光标位置, 当光标移到某一选项上需要选定时, "按 下"旋钮即可选定此项。
- 数据输入: 当需要修改数据时,请将光标移动到需要修改数据的选项上,按下鼠标, 即进入数据的百位或十位修改操作(光标缩小至被修改的这一位上), 左 旋或右旋鼠标即进行该位的增减操作。按下鼠标确认该位的修改,并进入 下一位的修改,同样左旋或右旋鼠标进行该位的增减。逐位修改完毕后, 光标增大为全光标,即退出数据的修改操作,此时旋转鼠标可将光标移走。

#### **2.** 主菜单说明

连接好装置右侧板上的~220V 电源, 打开面板上的电源开关, 液晶屏白色背光亮, 装置 进行自检,进行调压器回零,当自检完毕后则进入主菜单。

#### 注: カランド アイスト こうしょう こうしょう こうしょう しょうかい こうしょう

自检时间的长短与调压器有关,当调压器在零位 | <sup>数据查询</sup> 时装置不会进行自检。

#### 主菜单有 **CT** 测试、**PT** 测试、数据查询、

**U** 盘转存和系统设置四项可选项(如右图)。

旋动旋转鼠标将光标移到某一项上,按下旋钮 即可进入此项试验。

#### **3. CT** 测试功能

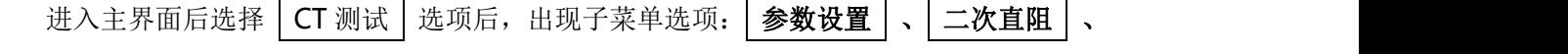

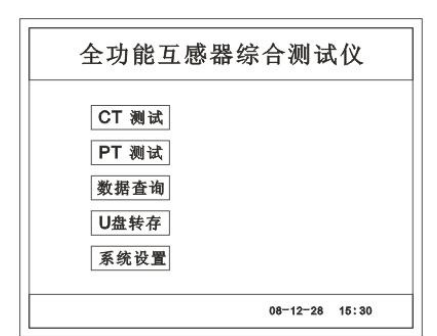

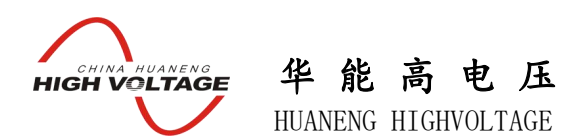

$$
\boxed{\text{CT } \n{CF} \times \text{C} \text{C} \times \text{C} \times \text{C} \times \text{C} \times \text{C}} \quad \text{.} \quad \boxed{\text{L} \times \text{L} \times \text{L} \times \text{L} \times \text{C} \times \text{C} \times \text{
$$

#### **A**.参数设置

参数设置界面(如右图)。

说明:

存储时,参数设置的内容将作为存储表头。

打印时,参数设置的内容将作为打印表头。

注:

试验前请先设置 CT 基本参数。

额定变比不进行设置时,比差和比值将产生错误。

#### **B**.二次直阻

测试线接好后选择主菜单界面的 | CT 测试 | 选项, 按下旋转鼠标选择 二次直阻 即可进入二次直阻试验 界面。

#### 注: カランド アイスト こうしょう こうしょう こうしょう こうしょう

测试过程中将会显示: "测试中,请等待…"

大约需要 8 秒左右。 测试结果:(如右图)

此时可以选择打印结果,或者退出该项功能。

接线方法请参考第二章,接线图(图七)

#### **C**.**CT** 伏安试验

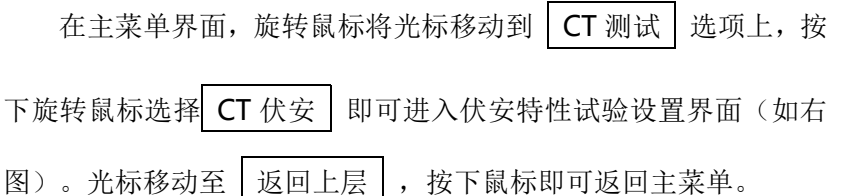

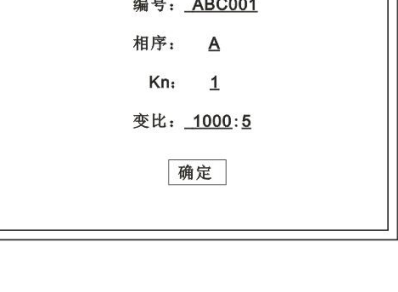

CT 参数设置

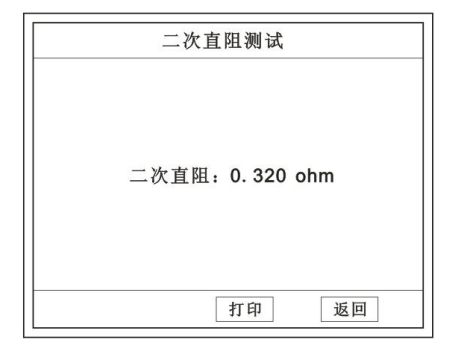

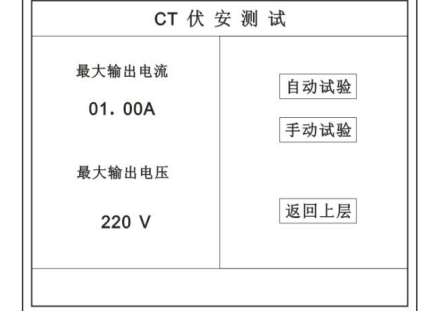

#### **a.** 界面说明

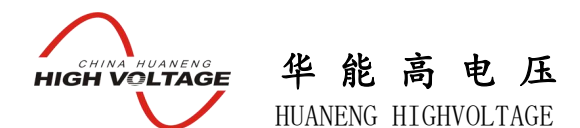

- ◆ 最大输出电流: 将要输出的最大电流, 范围 (0-20) A。
- ◆ 最大输出电压: 将要输出的最大电压, 范围 30V、220V、600V、1500V、2500V; 单 击选择。
- **◆ 自动试验:** 自动取点绘制曲线图, 按此键选择确定开始试验。
- **◆ 手动试验:** 手动取点绘制曲线图, 按此键选择确定开始试验。

#### **b.** 试验方法

取出导线包中的(红、黑)二次线,一头插在 CT 的二次侧,另一头插在仪器的交流电压输出口 上便可。

接线方法请参考第二章,接线图(图一)

#### 注:自动试验与手动试验接线方法一样 。

#### **c.** 自动试验

设定好最大输出电流和电压后单击 自动试验 | 选择 | 确定 | 试验开始。

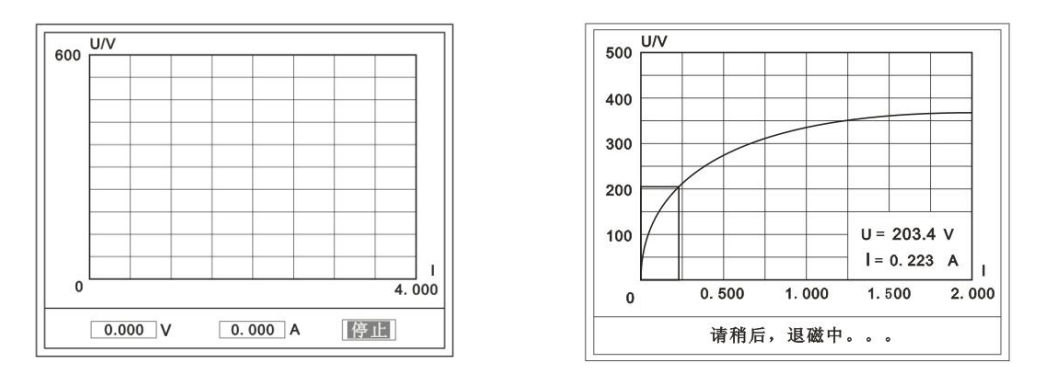

( 图一 ) ( 图二 )

此时装置将自动按照设定值进行升压升流,并记录其数值(图一)。

当达到设定值后试验结束,并进行简单的退磁,当退磁结束后便进入试验结果界面(图二)。 试验过程中,光标会显示在 | 停止 | 选项上不停闪烁, 直至试验完毕或人为按下旋转鼠标中止 试验。

#### **d.** 手动试验

#### 说明:

手动试验可以自己手动控制、采集电压和电流值进行曲线图的绘制,在试验中顺时针旋转一 下鼠标便可采集到自己想要的一组电压和电流值,直到试验结束。(注:旋转鼠标的频率不要过快)

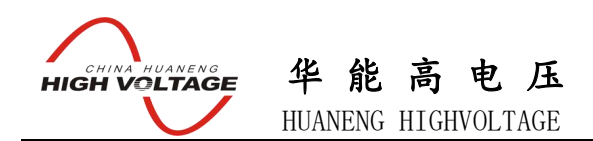

#### 说明:

设置最大输出电压和最大输出电流可对电流互感器进行保护,在试验过程中,一旦电 压或电流超出设定值,测试仪将自动结束试验以保护电流互感器。

#### **e.** 试验界面说明

界面说明:

- 鼠标取点:单击后便可移动移动图型上的座标,并显示对 应 || 的电压电流值。
- 

 $500 \frac{UN}{I}$ 400

鼠标取点

 $U = 203.4 V$  $I = 0.223 A$ 

功能选择

返回

╗

注:初始显示的是计算出的拐点电压和电流值。

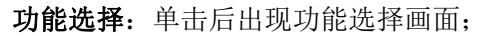

主要功能有: | 保存 、| 数据 、| 打印 、| 误差曲线 、 返回 。

- ◆ 保存: 当数据需要保存时点击此项, 仪器将自动以参数设置的信息为表头存储数 据。
- 数据:点击此项可查看仪器此次试验采集到的所有数据。

◆ 打印: 点击此项后出现: | 曲线 | 、| 标准数据 | 、| 全部数据 | 。 曲线:只打印此次试验的曲线图。 标准数据:以每十毫安、 百毫安、安为标准打印此次试验的数据(不含曲线图)。 全部数据:打印此次试验的全部数据(不含曲线图)。

误差曲线: 点击此项后出现: 5% 、10% 、15% 。

点击需要的曲线后输入二次阻抗值和额定二次后点确定,便可出现误差曲

线。

### **D . CT** 变比试验

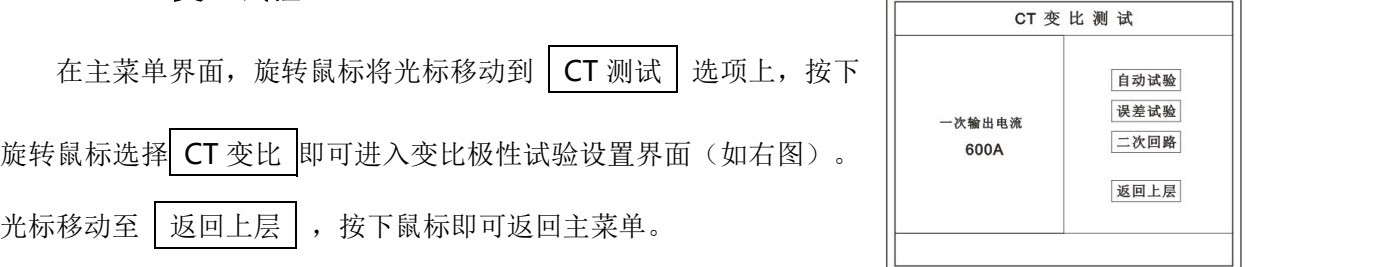

华 能 高 电 压 **ELECHINA HUANENG** HUANENG HIGHVOLTAGE

**a.** 界面说明

#### 一次输出电流

将要输出的最大一次电流,范围(0-600)A。

#### ◆ 自动试验

设定好输出电流后,按此键开始自动试验。

#### ◆ 误差试验

按额定一次的:1%、5%、20%、100%、120%取值,同时显示出角差与比差。

二次回路

◆ 输出所设定的一次电流, 保持 5 分钟 (最高 200A)。

#### 说明:

试验前请检查 参数设置 里的额定变比是否与被测 CT 额定变比是否一置。

不一置时将导致比值与比差的错误。

#### **b.** 接线方法

用导线包中的红、黑大电流线接一边接 CT 一次,另一边接仪器的 L1 和 L2 上。

用导线包中的红、黑二次线一边接 CT 二次,另一边接仪器的 K1 和 K2 上。

#### 注: カランド アイスト こうしょう こうしょう こうしょう こうしょう

#### 不用的二次要用短接线短接。

#### 误差试验的接线方法与自动动试验一样。

接线方法请参考第二章,接线图(图二)

#### **c.** 自动试验

设定好一次输出电流后单击 自动试验 龙择 南定 试验开 始。仪器将自动按设定值升流,试验停止后自动计算出比值、角差、比

差、极性。(如右图)

注:**CT** 额定参数需先在参数设置里设好。

#### ◆保存

存储当前试验数据。点击后选择确定便可。

#### ◆打印

武汉华中华能高电压科技发展有限公司 营销中心地址:武汉市洪山区友谊大道 508 号万利广场 B 座 1410 号 电话:027-86839376/86619781 传真:027-86619781 邮箱:[624490080@qq.com](mailto:624490080@qq.com) 厂址:武汉市黄陂五湖弘毅工业园 8-1A

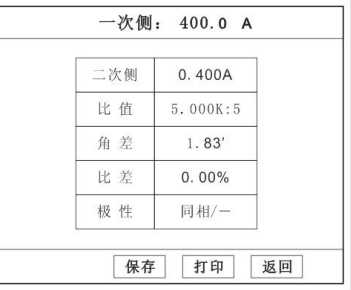

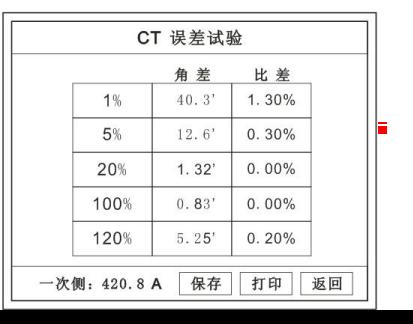

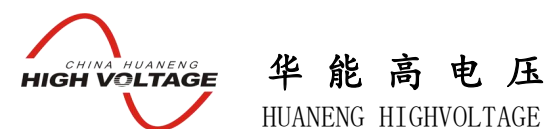

点击后打印出试验结果。

#### d. 误差试验

误差试验升流是根据参数设置里的额定一次的:1%、5%、20%、100%、120%取值,并显示角 差、比差结果(如右图)。

接线方法与自动试验一样。

#### **e.** 二次回路

二次回路界面如右图。 在设定值保持输出电流 5 分钟(最高为 200A)。 接线方法请参考第二章,接线图(图三)

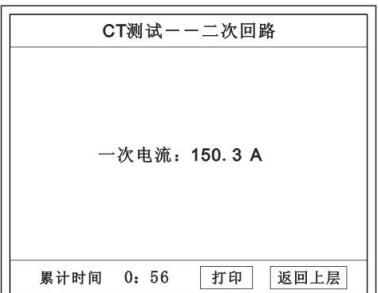

#### **A.** 二次负载

接线方法请参考第二章,接线图(图八) 接好线后选择 工次负载, 设定额定二次后选择 确定

仪器将自动计算出阻抗和负载,如右图

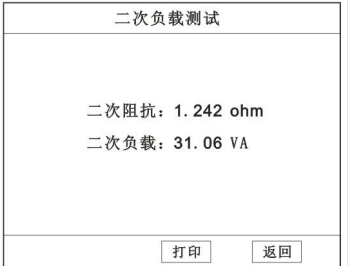

#### **4. PT** 测试功能

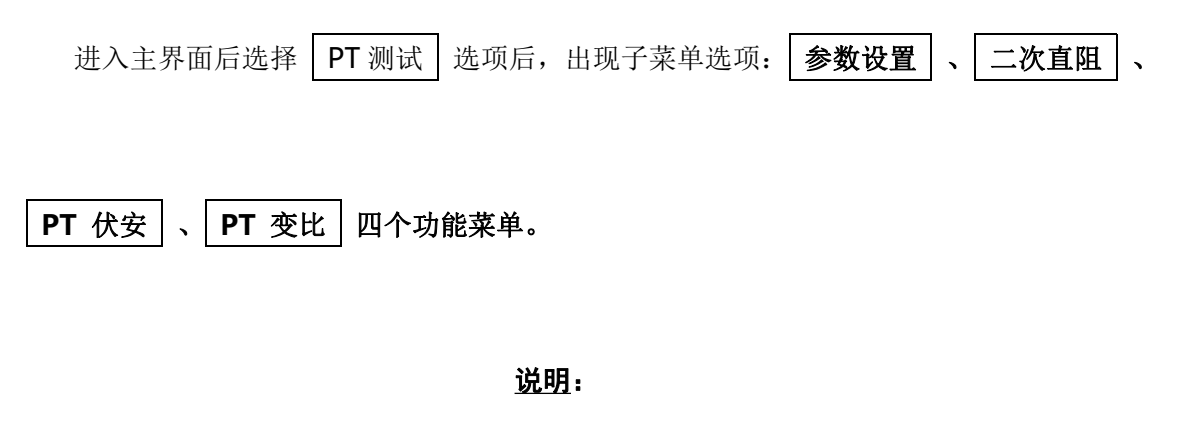

#### 其中未说明的部分功能与 **CT** 的一样,请参考 **CT** 说明。

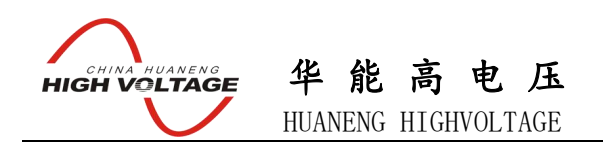

#### **A. PT** 伏安

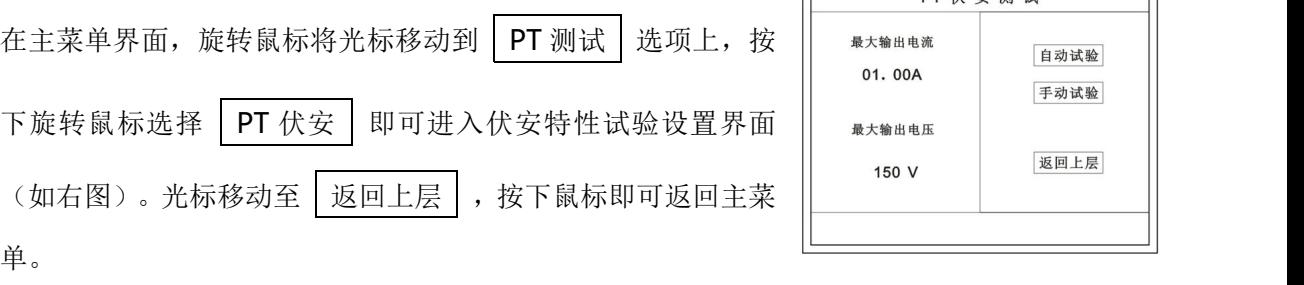

 $\sqrt{2}$ 

╗

 $\frac{1}{10}$   $\frac{1}{10}$   $\frac{1}{10}$   $\frac{1}{10}$   $\frac{1}{10}$   $\frac{1}{10}$ 

**a.** 界面说明

#### 最大输出电流

将要输出的最大电流,范围(0-10)A。

- 最大输出电压 将要输出的最大电压,范围(0-300)V。 ◆ 自动试验
	- 自动取点绘制曲线图,按此键选择确定开始试验。
- 手动试验 手动取点绘制曲线图,按此键选择确定开始试验。
- **b.** 试验与接线方法

设定好最大输出电流和电压后单击 自动试验 选择 确定 试验开始。

接线方法请参考第二章,接线图(图四)

#### 注意:

#### 请确保一次绕组有足够的电气安全距离

#### **B. PT** 变比

在主菜单界面, 旋转鼠标将光标移动到 | PT 测试 | 选项上, 按下旋转

鼠标选择 PT 变比 即可进入变比极性试验设置界面(如右图)。光标移 动至 | 返回上层 | ,按下鼠标即可返回主菜单。

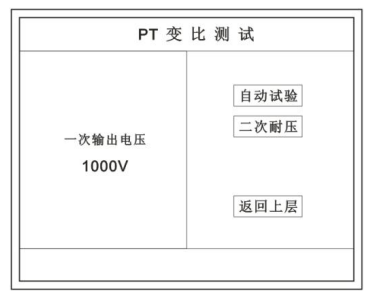

#### **a.** 界面说明

#### ◆ 一次电压输出

将要输出的最大一次电压,范围(500-2500)V。

#### ◆ 自动试验

按此键开始试验。

二次耐压

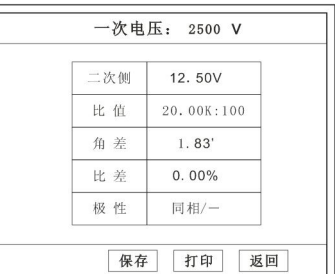

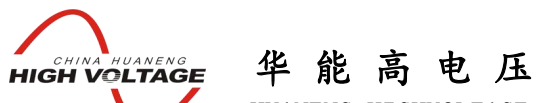

HUANENG HIGHVOLTAGE

输出所设定的一次电压,并保持 5 分钟

#### **b.** 试验与接线方法

被测 PT 的一次端用(红、黑)二次线接到交流输出口。

二次端用(黄、绿)二次线接到 a 和 x 便可。

试验结果如右图。

接线方法请参考第二章,接线图(图五)

注意: カランド アイスト こうしょう しんこうしょう こうしょう

#### 仪器的一次输出和二次输入请不要接反,接反会导致仪器损坏

#### **c .** 二次耐压

二次回路界面如右图。

在设定值保持输出电压 5 分钟 ( 最高为 2500V )。

接线方法请参考第二章,接线图(图六)

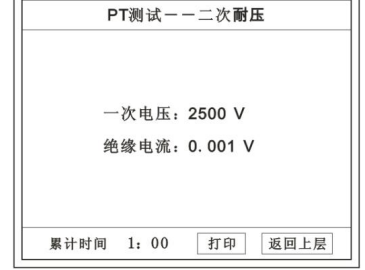

#### **5.** 数据查询功能

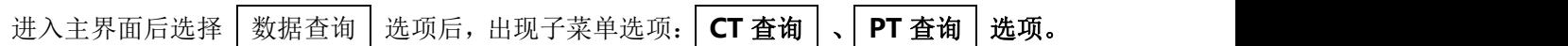

#### **A. CT** 查询

查询界面如右图

查询方式:

**a.** 以编号查询

只查询符合编号的数据

#### **b.** 以编号和日期查询

查询符合编号和日期的数据

查询结果界面如右图

点击 查看 选择要看的数据。

数据很多时可点击 前页 或 后页 进行查看。

#### **B. PT** 查询

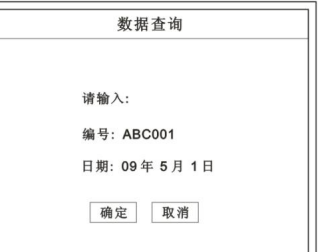

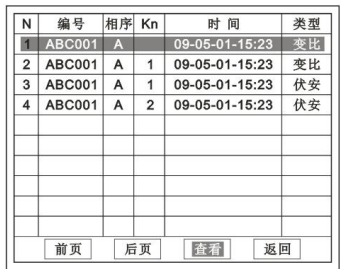

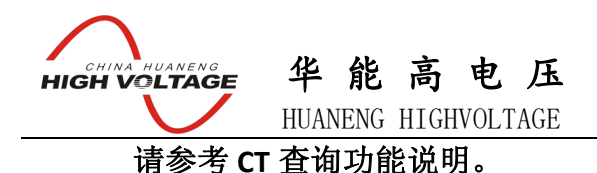

#### **6. U** 盘转存

需要将数转存到 U 盘时, 请在面板 (5) 插入 U 盘, 再点击 U 盘转存, 便可将仪 器内的所有数据转存到 U 盘内。

#### 注: カランド アイスト こうしょう こうしょう こうしょう しょうかい こうしょう

#### 若转存失败时请先拔出 **U** 盘,然后再插入 **U** 盘重复以上动作。

#### **7.** 系统设置

进入主界面后选择 | 系统设置 | 选项后, 出现子菜单选项: | 产品信息 | 、| 系统设置 | 、

#### 精度对比 三个功能选项 。

#### **A.** 产品信息

记录着本仪器的软件版本号、仪器型号、仪器编号。

#### **B.** 系统设置

进入后可以设置仪器的时间、日期、背光的对比度、清空数据功能。 调整方法:点击对应的功能,左右旋转鼠标便可。

#### **C.** 精度对比

此功可用于检查仪器的精度。 界面如右图

#### 输出电压

所要检测电压的值。选择范围:0~2500V

#### 电流精度

在面板上的 K1 和 K2 接线口上加入标准电流(0~15A)

观察加入的电流是否与仪器上显示的一致。如右图

武汉华中华能高电压科技发展有限公司 营销中心地址: 武汉市洪山区友谊大道 508 号万 电话: 027-86839376/86619781 传真: 027-86619781 邮箱: [624490080@qq.com](mailto:624490080@qq.com) 厂址: 武汉市黄

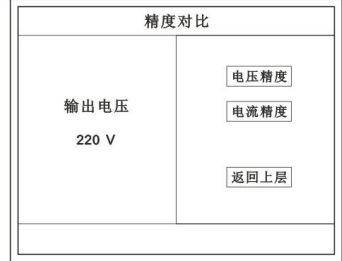

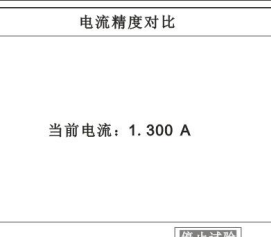

华 能 高 电 压 **E CHINA HUANENG**<br>**HIGH VOLTAGE** HUANENG HIGHVOLTAGE

试验结束后点击鼠标停止试验。

#### 注: 加入电流 **10**~**15A** 时,时间请不要超过 **30** 秒。

#### 电压精度

设定好输出电压后点击此项,仪器将自动升压至设 定的电压并保持。此时可用高精表测量仪器面板"交流电 压输出口"的电压是否和仪器显示的一样。

试验结束后点击鼠标停止试验。

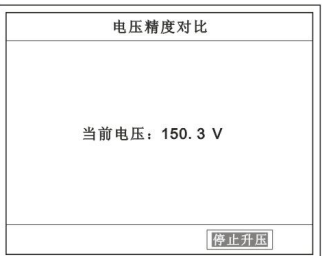

注意:

进行精度对比试验时请不要接测试线。 进行电流精度试验时请不要合漏电保护器。 进行电压精度对比时请检查输出电压和高精表的电压测量范围 是否一样以免"损坏"高精表。 试验结束后请关机。

- 第二章:接线图
- **1.** 接线图:图一 (**CT** 伏安接线图)

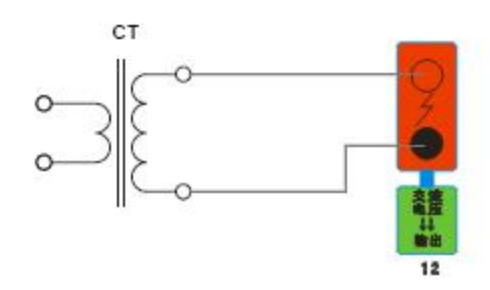

**2.** 接线图:图二 (**CT** 变比接线图)

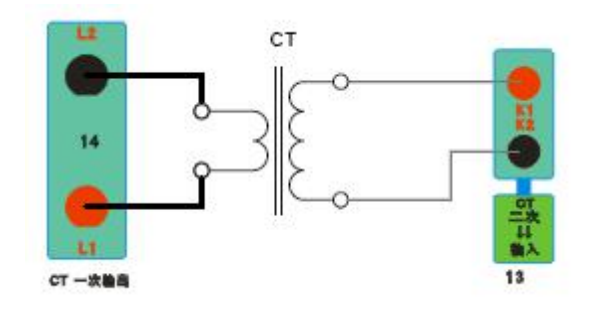

**3.** 接线图:图三 (二次回路接线图)

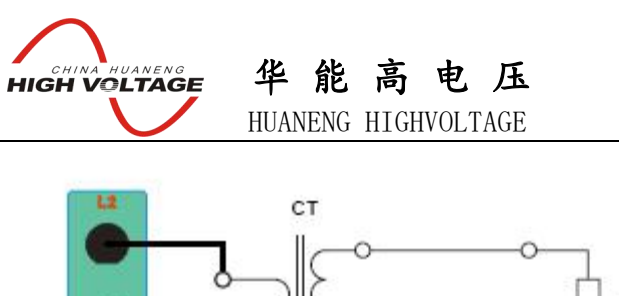

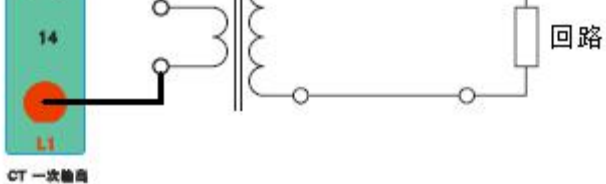

**4.** 接线图:图四 (**PT** 伏安接线图)

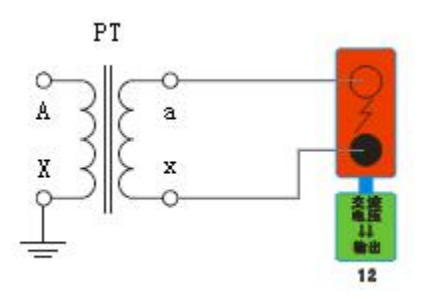

**5.** 接线图:图五 (**PT** 变比接线图)

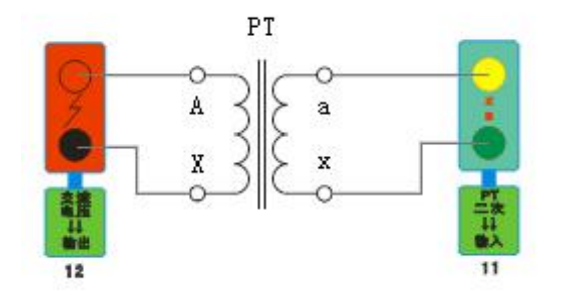

**6.** 接线图:图六 (二次耐压接线图)

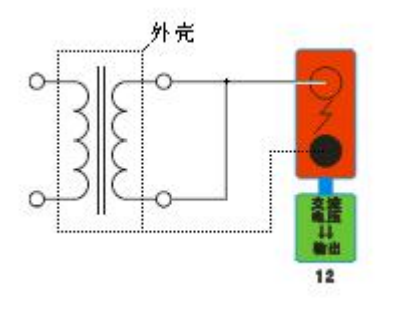

#### **7.** 接线图:图七 (二次直阻接线图)

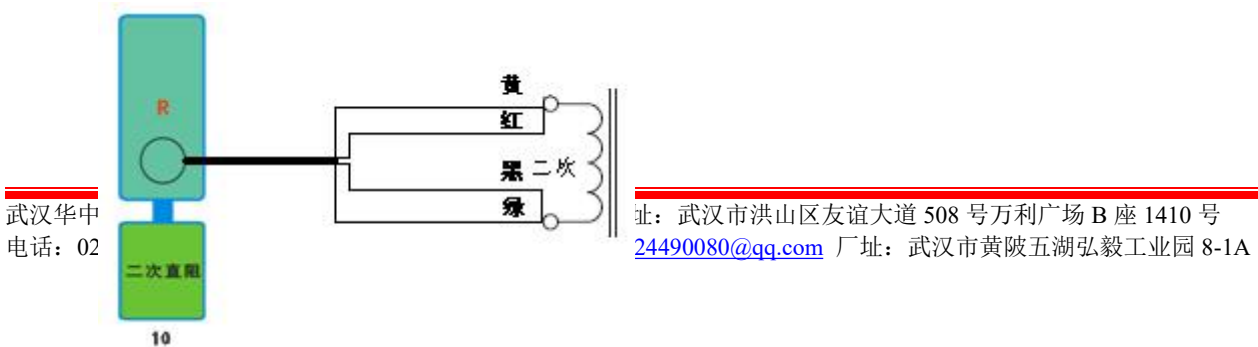

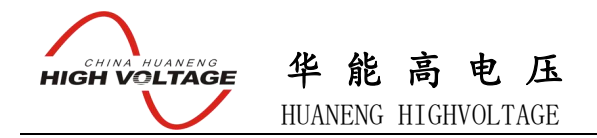

**8.** 接线图:图八 (二次负载接线图)

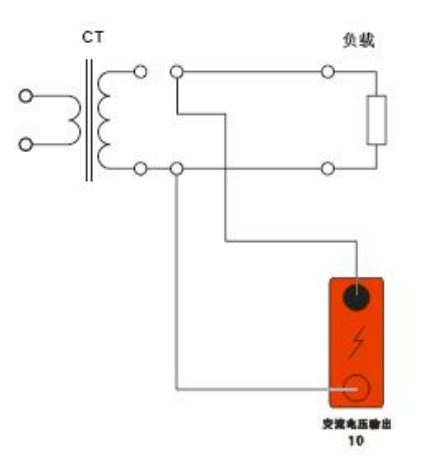

#### 第三章:**PC** 上传

**1.** 软件安装

双击光盘中的" **PC** 上传**.EXE** "文件安装上位机软件。

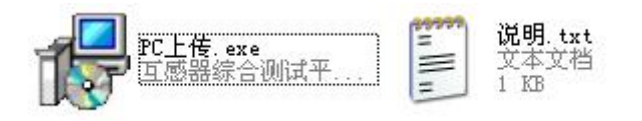

点击下一步指定安装目录:

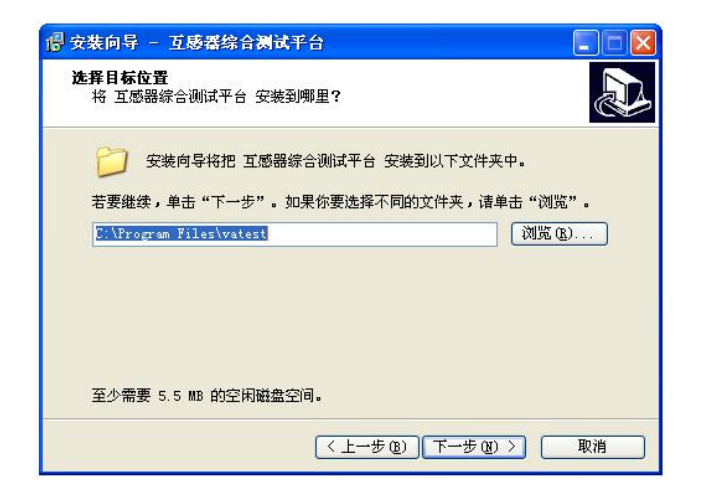

完成安装后在"开始菜单"中打开上位机软件:

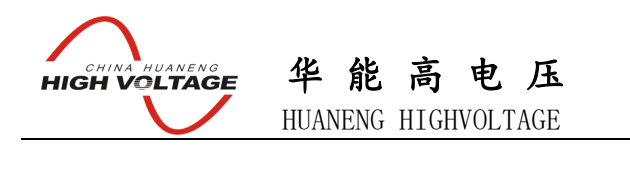

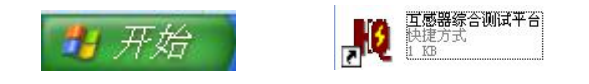

#### 界面如下图:

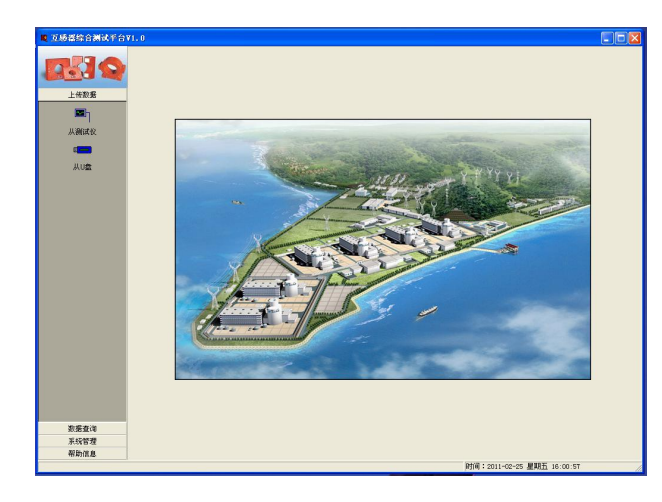

#### **2.** 数据上传

- A. 打开互感器测试仪电源开关,将画面停留在主界菜单
- B. 连接好 232 通讯线。
- C. 点击上位机的从仪器按钮选择 COM 口后进行数据上传。

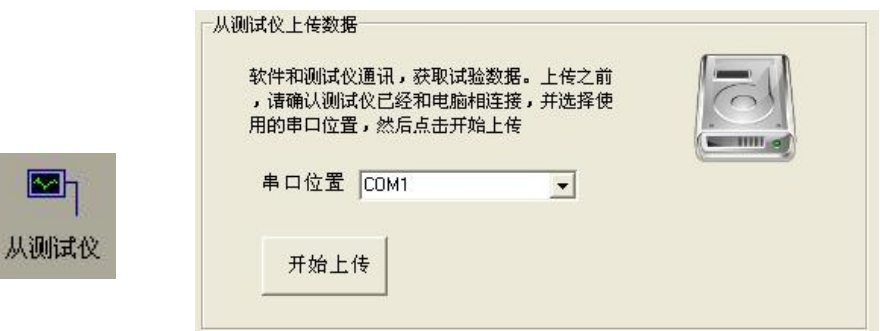

#### 上传失败请注意:

- 1. 互感器界面是否停留在主界菜单。<br>2. 232 通讯线是否连接正常。 Vary
- 2. 232 通讯线是否连接正常。
- 3. COM 口是否选择正确。 <br>  $\frac{100}{100}$

#### **3.** 数据查询与打印

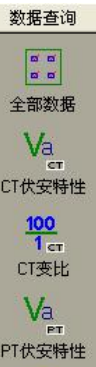

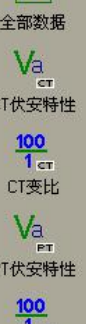

 $\begin{array}{|c|} \hline \textbf{u} & \textbf{u} \\ \hline \textbf{u} & \textbf{u} \end{array}$ 条件查询

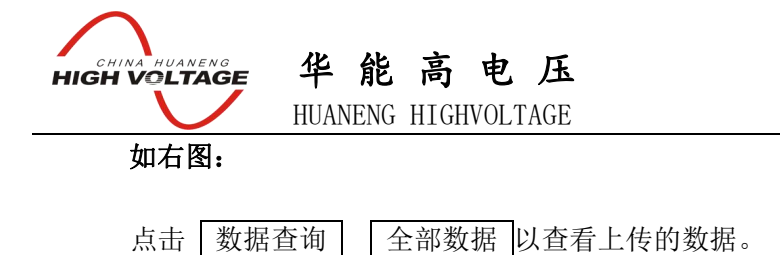

双击数据可对数据进行打印或导出 **EXCEL.**

#### 第四章:附录

#### **1.** 故障维护

- ▶ 电压输出不正常, 如幅值太低或接近为零, 请检查保护器是否合上。
- ▶ 字体看不清楚时, 请调整 系统设置 里的背光调整。
- 若属装置内部故障,请速于公司联系,我公司将尽快予以解决。

#### **2.** 打印纸的安装

- 1. 按动开门按钮,打开前盖
- 2. 把剩下的纸芯取出
- 3. 装上新的热敏纸专用纸卷

注: カランド アイスト こうしょう こうしょう こうしょう こうしょう

合上前盖时要让纸从出纸口中伸出一段,

让胶轴将纸卷充分压住,否则无法打印。